# **Pediatría e Internet (n° 7)**

# Buscar bibliografía. PUBMED (1)

P. MOLA CABALLERO DE RODAS, C.A. DÍAZ VÁZQUEZ

*Sección de Nefrología Pediátrica y Servicio de Neonatología. Hospital Central de Asturias. Universidad de Oviedo. Oviedo.*

#### RESUMEN

Continuamos la sección iniciada en el número anterior. Nos centraremos en los próximos números en la búsqueda de bibliografía usando internet. En este trabajo vamos a aprender a usar uno de los buscadores de bibliografía más exhaustivos y conocidos: PubMed. En la primera parte utilizaremos los recursos que nos permitirán afinar nuestra búsqueda. En la segunda parte veremos algunas particularidades y analizaremos los recursos que hay en la red que facilitan en uso de PubMed. En la tercera y última parte se analizarán otros sistemas de búsqueda bibliográfica.

**Palabras clave:** Bibliografía; PubMed; Internet.

### ABSTRACT

We continue the section initiated in the previous number. We will focus in the next numbers on the bibliography search using internet. In this study, we are going to learn how to use one of the most exhaustive and known bibliography searches: PubMed. In the first part, we will use the resources that allow us to improve our search. In the second part, we will see some of the characteristics and we will analyze the resources that exist in the net that facilitate the use of PubMed. In the third and last part, we will analyze other bibliographic search systems.

**Key words:** Bibliography, PubMed, Internet.

#### INTRODUCCIÓN

Hasta hace relativamente pocos años, la búsqueda de artículos sobre un tema determinado era un trabajo tedioso que obligaba a frecuentes visitas a la biblioteca manejando libros como el *Index Médicus* o *Current Contents*.

La apertura de PubMed supuso un importante avance que facilitó la recogida de bibliografía. PubMed es un servicio creado por la NLM (*National Library of Medicine*) y la NCBI (*National Center for Biotechnology Information*) dependiente del Instituto Nacional de la Salud (INH) de los Estados Unidos.

La popularización de internet y la política de ofrecer libre acceso a la información utilizando la red desarrollada por el presidente de los Estados Unidos Bill Clinton supuso la apertura en 1997 de PubMed, permitiendo que cualquier persona con una conexión a internet acceda a la mayor base de datos bibliográfica del mundo.

El sistema de búsqueda PubMed permite el acceso a bases de datos bibliográficas compiladas por la NLM como son: Medline, PreMedline (citas enviadas por los editores), Genbak y Complete Genoma.

Medline es la base de datos más importante de la National Library of Medicine y abarca los campos de: medicina, enfermería, odontología, veterinaria, ciencias preclínicas y salud pública.

Para hacerse una idea de la importancia de esta base de datos, conviene recordar que actualmente contiene más de

C*orrespondencia:* Dr. Pablo Mola Caballero de Rodas. Centro de Salud de Luarca. Villar sn. Luarca 33700 Asturias. *Correo electrónico:* pablo.mola@terra.es *Recibido*: Febrero 2003. *Aceptado:* Marzo 2003

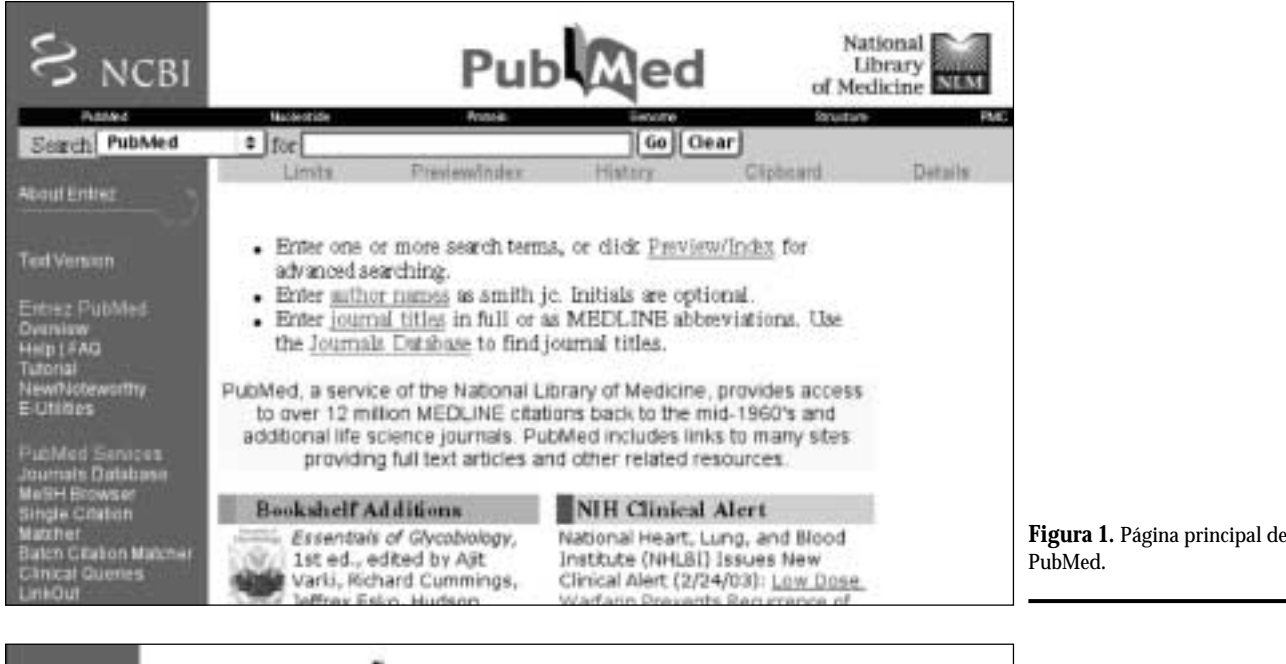

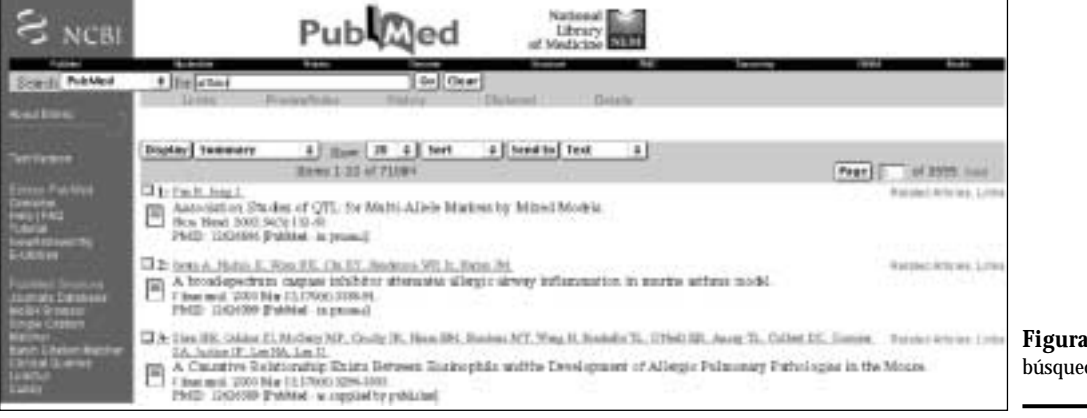

**Figura 2.** Resultado de una búsqueda en PubMed.

11 millones de referencias bibliográficas de artículos presentados desde 1966.

#### PUBMED. LOS PRIMEROS PASOS

Al acceder a la página principal de PubMed (http:// www.ncbi.nlm.nih.gov/PubMed) encontramos una sencilla caja de búsqueda (Fig. 1).

Si introducimos en esta casilla la palabra que deseamos que se busque, nos ofrecerá una lista de artículos que contienen esa palabra en alguno de los campos de su registro.

Este listado presenta en la parte superior la consulta realizada, el número de referencias halladas y en la parte inferior, aparece cada referencia con los autores, el título del artículo y la revista con todos los datos que nos permitirán encontrar la misma en cualquier biblioteca (Fig. 2)

Si pulsamos sobre la lista de autores de alguna referencia, se accede a la página de información del documento disponible en PubMed. En esta página podemos ver la revista en la que se publicó el artículo, los autores con afiliación o dirección, el abstract del artículo si está disponible y los números de identificación de PubMed. A la derecha del nombre de la revista aparece un enlace (*links*) que nos lleva a una lista de artículos relacionados con el que tenemos seleccionado.

Con esto puede finalizar nuestra búsqueda. El problema es que con este sistema, el número de artículos seleccionados generalmente escapa de nuestra capacidad de análisis. Cuando hacemos una búsqueda de esta forma, Pub-Med busca todos los artículos de su base de datos que en cualquiera de los campos contenga la palabra indicada. Como ejemplo podemos señalar que la búsqueda usando el término "dermatitis" ofrece 53.648 artículos.

## SEGUNDO PASO. AFINANDO NUESTRA BÚSQUEDA

Podemos ser más selectivos en nuestra búsqueda. Si lo que deseamos buscar es artículos sobre "dermatitis atópica", podemos introducir la frase entre comillas. Usando este sistema de búsqueda, la lista de artículos se reduce hasta 8.532 artículos.

Otra posibilidad de limitar nuestra búsqueda es indicar en que parte del artículo se debe realizar la búsqueda. Pub-Med ofrece 18 campos de búsqueda y nosotros podemos seleccionar cualquiera de ellos.

La lista completa de campos de PubMed se ofrece en la Tabla I pero los campos más habitualmente usados serán:

- *All*: Todos los campos.
- *Au o Auth*: Nombre del autor
- *TA o Jour*: Título de la revista. Es el nombre de la revista en forma abreviada. Si no se sabe como se escribe, se puede encontrar a través del "navegador de revistas" (*journal browser*).
- *MeSH*: Palabra clave. Pueden ser mayores (*MeSH Major Topic*), menores (*MeSH Subheading*) o la totalidad (*MeSH Terms*). Es la forma más habitual de búsqueda.

Para acotar la búsqueda en alguno de estos campos, debemos introducir el término entre corchetes [] detrás de la palabra a buscar (por ejemplo: dermatitis *[MeSH Term]*).

Si no estamos seguros de cuál es la palabra clave que debemos utilizar, podemos acceder a un listado completo de las mismas en el "navegador de términos MeSH") haciendo clic sobre "MeSH browser" en la columna de la derecha o introduciendo la dirección en el navegador: (http:// www.ncbi.nlm.nih.gov/entrez/meshbrowser.cgi).

Al acceder a esta página introduciremos la palabra que deseamos buscar en la "caja de búsqueda". Si introducimos *atopic* nos dirá que no existe un término exacto y nos ofrecerá una lista de posibles alternativas.

La tercera manera de acotar nuestra búsqueda es mediante el uso de los llamados "operadores booleanos". Son operadores que permiten relacionar los términos de nuestra búsqueda. Deben escribirse siempre con mayúsculas entre los dos términos que queremos asociar. Estos operadores booleanos son:

- *ND*: hace búsquedas en las que aparezcan los dos términos. Por ejemplo *asthma AND dermatitis* nos dará la lista de artículos en que aparezcan las palabras asma y dermatitis.
- *OR*: hace la búsqueda en los dos campos. Por ejemplo *asthma OR dermatitis* nos dará la lista de artículos en los que aparezca la palabra asma o la palabra dermatitis.
- *NOT*: hace la búsqueda diferenciando los términos. Por ejemplo *asthma NOT dermatitis* nos dará la lista de artículos en los que aparezca la palabra asma pero no la palabra dermatitis.

Si utilizamos dos o más operadores booleanos en una búsqueda, debemos recordar que el de la izquierda es el primero en leerse. Así, si introducimos la siguiente búsqueda (*asthma AND influenza OR adenovirus*), nuestra búsqueda obtendrá como resultado los artículos que contengan al mismo tiempo las palabras *asthma* y *influenza* pero también todos los artículos que contengan la palabra "adenovirus". Para cambiar este orden, deberemos usar paréntesis. Así, si introducimos *asthma AND (influenza OR adenovirus)*, el resultado será todos los artículos que contengan al mismo tiempo las palabras *asthma* y *influenza* o "adenovirus", limitando mejor nuestra búsqueda.

Evidentemente, podemos usar los descriptores junto con los operadores booleanos para afinar aún más nuestra búsqueda (*asthma [MeSH Term] AND dermatitis [MeSH Term]*).

**Truncar un término.** En ocasiones deseamos hacer una búsqueda usando una palabra que puede tener diferentes sufijos. Para evitar tener que escribir todas las palabras que tienen una misma raíz, colocaremos un arterisco (\*) al final del término de búsqueda. Por ejemplo, si introducimos *child\**, nos buscará con *child* y con *childhood* al mismo tiempo.

# TERCER PASO. LIMITANDO LA BÚSQUEDA

En la página principal de PubMed podemos hacer *clic* sobre *limits* accediendo a una nueva página (Fig. 3) que nos

**TABLA I.** NOMBRES DE LOS CAMPOS EN PUBMED

| Abreviatura     | Nombre del campo                              | Descripción                                                                                                    |
|-----------------|-----------------------------------------------|----------------------------------------------------------------------------------------------------|
| [AD, AFFL]      | Affiliation - Dirección                       | Dirección y afiliación institucional del primer autor y número de<br>ayuda económica.                                                                                                    |
| [ALL]           | All fields - Todos los campos                 | Incluye todos los campos de búsqueda de PubMed.                                                                                                    |
| [AU, AUTH]      | <b>Author name - Autores</b>                  | Hasta 25 autores son incluidos. MEDLINE no muestra el nombre<br>completo. El formato para buscar un autor es Apellido, seguido<br>de espacio y la/s primeras iniciales sin puntos (ej., Fauci AS). Se<br>pueden omitir las iniciales al buscar. |
| [RN, ECNO]      | E.C./RN                                       | Número asignado por la Comisión de Enzimas (E.C.). Número<br>para designar una enzima en particular y el listado RN del<br>Chemical Abstracts Service (CAS) Registry Numbers.                                                                   |
| [EDAT]          | Entrez Date - Fecha de ingreso                | Contiene la fecha que la cita fue agregada a PubMed, en el<br>formato aaaa/mm/dd [edat], ej., 1998/01/10 [edat].                                                                                                    |
| [IP, ISSUE]     | Issue - Edición                               | El número de edición de la revista en la cual el artículo es<br>publicado.                                                                                                    |
| [TA, JOUR]      | Journal Name - Nombre de la publicación       | La abreviatura del título de la revista, el título completo o el<br>número ISSN (ej., J Biol Chem, Journal of Biological Chemistry, 0021-<br>9258).                                                                                             |
| [LA, LANG]      | Language - Idioma                             | El idioma en el cual el artículo fue publicado.                                                                                                    |
| [MAJR]          | MeSH Major Topic - MeSH tópico principal      | Un término MeSH que es uno de los temas principales tratados en<br>el artículo                                                                                                    |
| [MH,MESH]       | MeSH Terms - Términos MeSH                    | El vocabulario controlado de la NLM's (Medical Subject Headings)<br>sobre términos biomédicos que se usan para describir cada<br>artículo de una revista científica en MEDLINE.                                                                 |
| [PG, PAGE]      | <i>Page</i> - Página                          | El número de la primera hoja del artículo en la revista en que<br>aparece.                                                                                                    |
| [PS]            | Personal Name - Nombre personal               | Use para buscar citas sobre un individuo como tema. Utilice las<br>reglas como para buscar un autor.                                                                                                    |
| [DP, PDAT]      | Publication Date - Fecha de publicación       | La fecha en que el artículo fue publicado en el formato<br>aaaa/mm/dd (ej. 1984/10/06). Un año con solo un mes (ej.,<br>1984/03) mostrará todo lo de ese mes. Las fechas de publicación<br>no están estandarizadas entre las publicaciones.     |
| [PT, PTYP]      | <i>Publication Type</i> - Tipo de publicación | Describe el tipo de material que el artículo representa (ej., Review,<br>Clinical Trials, Retracted Publications, Letters).                                                                                                    |
| [SH]            | Subheading - Subencabezado                    | Use subencabezados para calificar en forma más específica la<br>búsqueda en términos MeSH.                                                                                                    |
| [SB]            | Subset - Subgrupos                            | Permite elegir sobre que componente de la base de datos<br>queremos buscar: medline, premedline, publisher o aids.                                                                                                    |
| [NM, SUBS]      | Substance Name - Nombre de substancia         | El nombre de una substancia química tratada en el artículo<br>(MEDLINE Name of Substance field).                                                                                                    |
| <b>TW, WORD</b> | Text Words - Palabras del texto               | Todas las palabras de los campos dl título, resumen, términos<br>MeSH, subencabezados, nombres de substancias químicas,<br>nombre de persona como tema y campos de identificación<br>secundaria.                                                |
| [TI, TITL]      | Title Words - Palabras del título             | Palabras encontradas en el título de un artículo.                                                                                                    |
| [VI, VOL]       | Volume - Volumen                              | El número del volumen de la publicación donde el artículo es<br>publicado.                                                                                                    |
|                 | PubMed <i>Identifier</i> (PMID) &             | Para buscar el PMID o UI solo ingrese e los o los números                                                                                                    |
|                 | <b>MEDLINE Unique Identifier (UI)</b>         | correspondientes que PubMed los unirá automáticamente                                                                                                    |

permitirá seleccionar algunos campos para limitar los resultados de nuestra búsqueda. Los campos que nos permite seleccionar son:

riormente (autor, título, revista, palabras clave, etc.). Existe la opción de seleccionarlos todos (*All Fields*).

- Campos: esta selección permite que nuestra búsqueda se limite a un campo específico de los definidos ante-
- Tipo de publicación: ensayos clínicos, editoriales, cartas, meta-análisis, guías prácticas, ensayos randomizados controlados o revisiones.

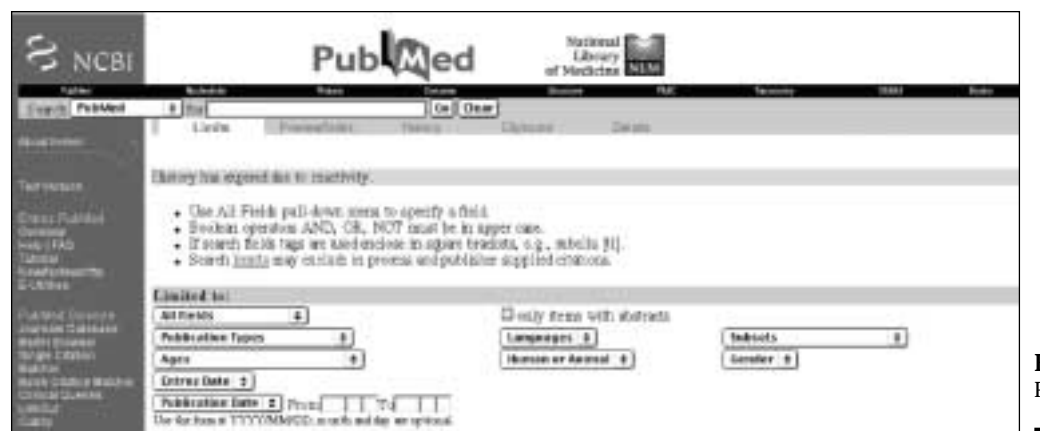

**Figura 3.** Página de límites en PubMed.

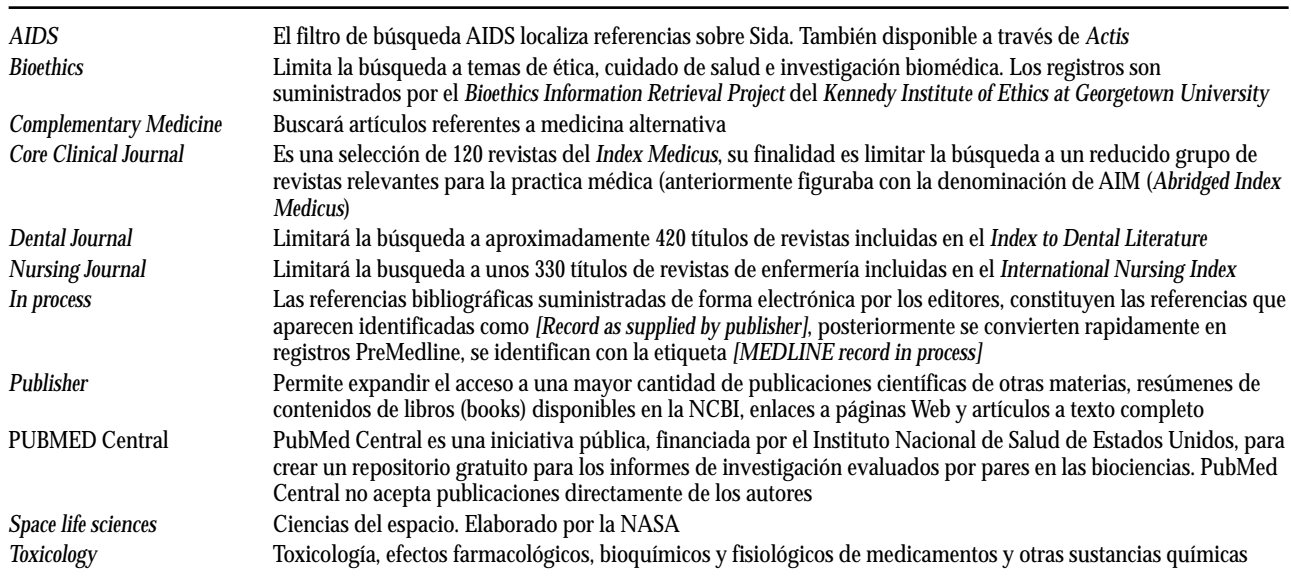

**TABLA II.** SUBTEMAS CONTENIDOS EN PUBMED

- Edad: para seleccionar un determinado rango de edad. Podemos seleccionar: lactancia: de 0 a 23 meses, toda la infancia (0 a 18 años), toda la edad adulta (19 ó más años), período neonatal (0 a 1 mes), lactancia excluyendo el período neonatal (1 a 23 meses), preescolar (2 a 5 años), escolar (6 a 12 años), adolescencia (13 a 18 años), adultos (19 a 44 años), edad media (45 a 64 años), edad media y mayores (45 ó más años), mayores (65 ó más años) y 80 años o mayores como última opción.
- Fecha de entrada: se refiere a la fecha en que la cita fue incorporada a PubMed (no la fecha de publicación). Permite que seleccionemos la búsqueda a lo incorporado en los últimos 30, 60, 90 ó 180 días y 1, 2, 5 y 10 años.
- Fecha de publicación: en este caso debemos poner el intervalo de fechas que nos interesa en formato "año, mes, día" aunque el mes y el día son opcionales.
- Existe una casilla que nos permite limitar la búsqueda a entradas que contengan resúmenes (*only items with abstracts*).
- Idioma: seleccionaremos el idioma deseado entre las opciones Inglés, Francés, Alemán, Italiano, Japonés, Ruso o Español.
- Humano o animal: permite seleccionar si los estudios se realizaron en personas o en animales.
- Subgrupos: este menú permite limitar la búsqueda a alguno de los subtemas contenidos en PubMed. Las opciones se detallan en la Tabla II.

– Sexo: limita la búsqueda al sexo femenino o masculino. En todo caso, si no seleccionamos alguno de estos campos, PubMed hará la búsqueda en la totalidad por defecto.

# CUARTO PASO. RECUPERANDO LOS RESULTADOS DE NUESTRA BÚSQUEDA

Para ver los detalles de nuestra búsqueda, podemos hacer *clic* sobre *Details*. Por ejemplo si buscamos bronquiolitis como término *MeSH* y hemos limitado la búsqueda a los artículos incorporados en PubMed en los últimos 180 días, ensayos clínicos en niños de 0 a 23 meses indicando que sólo queremos artículos con abstract, al solicitar los detalles nos ofrecerá la siguiente información: *((((bronchiolitis[MESH] AND hasabstract[text]) AND Randomized Controlled Trial[ptyp]) AND infant[MeSH Terms]) AND (2002/09/04 04.26[EDat]: 2003/03/03 04.26[EDat])).*

Conviene visitar frecuentemente esta sección para familiarizarnos con las formas de búsqueda dentro de PubMed.

Una vez que hemos realizado la búsqueda, PubMed nos ofrece los resultados en formato abreviado que incluye el nombre de los autores, el título del artículo, la revista con la fecha de publicación y el número interno de PubMed (PMID). Podemos visualizar nuestra búsqueda en otros formatos usando la función *display*. Las opciones que nos permite son:

- *Summary*: la que aparece por defecto y hemos descrito.
- *Brief*: nombre de los autores y primeras diez letras del título además del PMID.
- *Abstract*: revista, título, autores con su filiación, idioma en caso de no estar en inglés y abstract del artículo si está disponible. Además, si la revista tiene página en internet, nos ofrece un enlace a la misma.
- *Citation*: además de los datos anteriores nos ofrece los términos MeSH del artículo.
- *ASN.1*: nos ofrece los resultados en un formato legible por ordenador.

Así mismo podemos indicar que los artículos los ordene por fecha de publicación, autores, revista o entrada en PubMed (*Sort*).

Por otro lado, PubMed guarda todas nuestras búsquedas y resultados en la sección *History*. Esta sección se activa después de realizada nuestra primera búsqueda y nos

muestra todas las que hemos realizado según el orden en que se han hecho junto al número de resultados obtenidos. Es posible combinar las búsquedas utilizando el signo "*#*" antes del número de búsqueda y el operador booleano *AND (# 1 AND #3)*. En esta sección se pueden guardar y combinar hasta 100 búsquedas. El problema es que se pierde tras una hora de inactividad.

### QUINTO PASO. GUARDAR NUESTRA BÚSQUEDA

El último paso será guardar nuestra búsqueda. PubMed nos ofrece varias opciones pulsando el botón *Send*:

- *Text*: nos ofrece el resultado de los artículos seleccionados dentro de nuestra búsqueda en formato texto que podremos imprimir.
- *File*: guardaremos nuestra búsqueda en un diskete.
- *Cliboard*: se guarda la búsqueda (hasta un máximo de 500 artículos) y durante una hora como máximo en una "carpeta". Nos permite guardar el resultado de varias búsquedas y acceder posteriormente a todas ellas pulsando sobre la palabra *Clipboard* bajo la caja de búsqueda.
- *Order*: nos permite solicitar el artículo completo. Requiere registro.

#### BIBLIOGRAFÍA

- 1. Bravo Toledo R, Campos Asensio C. Cómo hacer una búsqueda bibliográfica en internet. *FMC* 2000; **7** (5): 307-9.
- 2. Roig Vázquez FJ. Búsqueda bibliográfica. Bases de datos en Medicina. *Revista de Patología Respiratoria* 2001; **4**: 135-6.
- 3. Jordá M. Las bases de datos de la National Library of Medicine de Estados Unidos. Artículo de internet. http://www.atheneum. doyma.es/Socios/sala\_l/lec09pub.htm
- 4. Pestaña A. El MEDLINE como fuente de información bibliométrica de la producción española en biomedicina y ciencias médicas. Comparación con el Science Citation Index. *Med Clin (Barc)* 1997; **109**: 506-11.
- 5. García Díaz F. Búsqueda de bibliografía médica a través de internet. El proyecto PubMed. Artículo de internet. http://www.atheneum.doyma.es/Socios/sala\_l/lec07pub.htm
- 6. Varios autores. Buscar en Medline con PubMed. Guía de uso. Disponible en la página de Fisterra en http://www.fisterra.com/recursos\_web/no\_explor/pubmed.htm